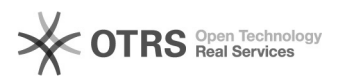

**FAQ Article Print**

# BigBlueButton Präsentation

# 11/29/2021 00:55:18

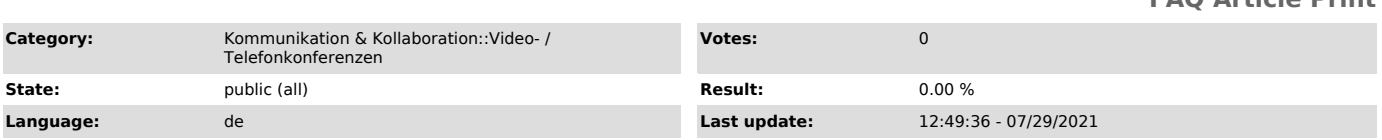

### *Keywords*

BigBlueButton Präsentation

# *Solution (public)*

Überlick

Nach Betreten des Raumes wird standardmäßig eine PDF-Datei angezeigt, die auch einige leere Seiten für eine Nutzung als Whiteboard enthält. Präsentierende können die Standardfolie durch eine eigene Präsentation ersetzten.

Hinweis: Wenn Sie eine PowerPoint-Datei mit Animation, Audio oder Video präsentieren wollen, sollte stattdessen das PowerPoint-Fenster über die Bildschirmfreigabe geteilt werden.

#### Vorbereitung

Sie können bis zu 30 MB große Dateien hochladen. Office-Dokumente werden nach<br>dem Hochladen automatisch in eine PDF-Datei umgewandelt1. Dabei werden<br>Animationen2, Audio, Hyperlinks und eingebette Inhalte entfernt. Deshalb sollten Sie am besten direkt mit PDF-Dokumenten arbeiten. Sie erhalten in der<br>Regel eine bessere Qualität, wenn Sie die Konvertierung selbst vornehmen.<br>Dabei sollten Sie auch die Option Schriftarten einbetten für eine opti Darstellung nutzen. Empfehlenswert ist ein Test der Präsentation in einem BBB-Raum im Vorfeld der eigentlichen Veranstaltung.

1 Ein PowerPoint-Dokument wird in BigBlueButton beispielsweise zuerst durch<br>LibreOffice 7.0.4 in ein PDF umgewandelt, welches wiederum zum Anzeigen im<br>Browser in eine SVG konvertiert wird.

2 Das reine Ergänzen von Inhalten auf einer PowerPoint-Folie lässt sich durch die Verteilung der Zwischenansichten auf mehrere Folien auch per PDF-Datei umsetzen.

#### Präsentation hochladen

Zum Hochladen einer Datei klicken Sie dafür auf den Aktionen-Button (Plus-Symbol links unten) im Hauptbereich und wählen "Präsentationen verwalten".

Daraufhin gelangen Sie zur Dateiverwaltung, in der Sie auch alle bisher hochgeladenen Dokumente als Liste mit Angabe ihres Namens sehen. Durch den "aktuell"-Tag erkennen Sie die gerade im Raum angezeigte Präsentation.

Sie können nun Dateien per Drag & Drop auf den markierten Bereich unten ziehen oder ihn anklicken, um den Dateiauswahl-Dialog Ihres Betriebssystems aufzurufen.

Anschließend erscheint Ihre Auswahl in der Liste farblich unterlegt bereit zum Hochladen. Sie können nun noch Einstellungen über die Symbole rechts am Ende jedes aufgelisteten Dokuments vornehmen:

Download-Button für die Präsentation

- Download-Berechtigung: Über den Button mit dem Dokument-Symbol können Sie festlegen, ob Nutzende in der Lage sein sollen, die Präsentation herunterzuladen. Wenn diese Option aktiviert ist, erscheint ein Download-Button unten links im Präsentationsbereich. -

Anzeige-Auswahl: Über die runde Checkbox wählen Sie aus, welche Präsentation angezeigt werden soll. Die gerade hinzugefügte ist hier schon vorausgewählt, zu erkennen ist das am grünen Haken innerhalb des Kreises.

- Präsentation entfernen: Über dem Button mit dem Papierkorb-Symbol können Sie Präsentationen wieder löschen.

Bestätigen Sie anschließend das Hochladen neuer Dateien über den gleichnamigen Button oben rechts.

Anschließend landen Sie wieder im Konferenzraum, während das Dokument im Hintergrund hochgeladen und konvertiert wird. Den Fortschritt können Sie über die oben rechts im Hauptbereich eingeblendete Benachrichtigung verfolgen. Wenn der Vorgang abgeschlossen ist, wird die Präsentation im Raum angezeigt.

## Präsentation wechseln

Um zwischen bereits hochgeladenen Präsentationen zu wechseln, klicken Sie auf den Aktionen-Button und wählen im oberen Bereich die gewünschte Datei aus. Die aktuell dargestellte Präsentation wird dort durch ein Symbol mit Häkchen dargestellt.

Nach dem erfolgreichen Wechsel erhalten Sie rechts oben im Hauptbereich eine

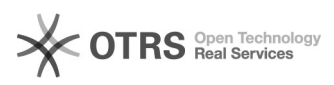

# Benachrichtigung.

Alternativ können Sie wie oben beschrieben die Präsentationsverwaltung<br>aufrufen. Dort wählen Sie in der Reihe mit der gewünschten Datei über das<br>mittlere Symbol mit dem Kreis die gewünschte Datei aus. Verlassen Sie die Ansicht dann über den Bestätigen-Button oben rechts.

#### Präsentationssteuerung

Präsentierende können durch die Folien der Präsentation navigieren und deren Ausrichtung anpassen. Alle Teilnehmenden sehen die Anzeige (ohne Steuerelemente) genau wie Sie. Ihr Mauszeiger wird dabei wie ein Laserpointer für alle als roter Punkt angezeigt.

Das Bedienfeld für die Präsentationsfolien befindet sich unter der Präsentationsanzeige und über Ihren Mediensteuerungssymbolen.

Inhaltsverzeichnis

- [1]Präsentationsfunktion
- [2]Vorbereitung [3]Präsentation hochladen
- [4]Präsentation wechseln
- [5]Präsentationssteuerung

Um durch Ihren Inhalt zu navigieren, verwenden Sie den Foliennavigator (1). Über die Navigationspfeile wechseln zur nächsten (">") bzw. vorherigen ("<")<br>Folie. Um schnell zu einer bestimmten Folie zu wechseln, wählen Sie die<br>Foliennummer im Dropdown-Menü, welches Sie über den nach unten zeigenden aufrufen können, aus.

Über den Anzeige-Zoom (2) können Sie die Foliendarstellung vergrößern (+) oder verkleinern (-). Klicken Sie auf die zwischen beiden Schaltflächen angezeigte Zoom-Stufe, um Sie auf 100 % zurückzusetzen. Außerdem lässt sich die Präsentation an die Breite anpassen (3), um bspw. eine vergrößerte<br>Textdarstellung bei Dokumenten im Hochformat zu erreichen. Mit dem<br>Verschieben-Werkzeug (Hand-Symbol) können Sie das Dokument durch klicken und<br>ziehen jewe

Alle Nutzenden können außerdem individuell für sich den Vollbildmodus (4) für die Präsentation aktivieren.

#### **Anmerkungen**

Über die Whiteboard-Funktionalität können Sie Anmerkungen oder Markierungen in Form von unterschiedlichen Formen, Textfeldern und Freihandzeichnungen in verschiedenen Farben zur Präsentation hinzufügen.

[1] #Pr+sentationsfunktion [2] #Vorbereitung

- [3] #Pr+sentation+hochladen [4] #Pr+sentation+wechseln
- [5] #Pr+sentationssteuerung
-